## **1 LIBGDX Instalación do GWT Plugin**

## UNIDADE 1: Instalación do GWT Plugin

Como dixemos anteriormente imos centrarnos no desenvolvemento de xogos para escritorio / móbil, pero neste punto imos ver como tamén poderíamos facer uso dos navegadores para executar o xogo.

O framework LIBGDX permite a execución dos xogos utilizando Javascript/WebGL nos seguintes navegadores: Chrome, Safari, Opera, Firefox, IE via Google Chrome Frame

- Para instalar o GWT:
- Averiguar a versión de eclipse

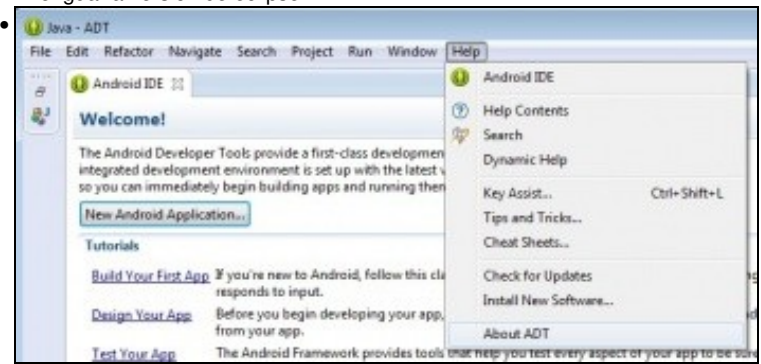

Primeiro debemos de averiguar que versión de eclipse temos instalada. Para iso abrimos o eclipse e imos o menú de **Help**.

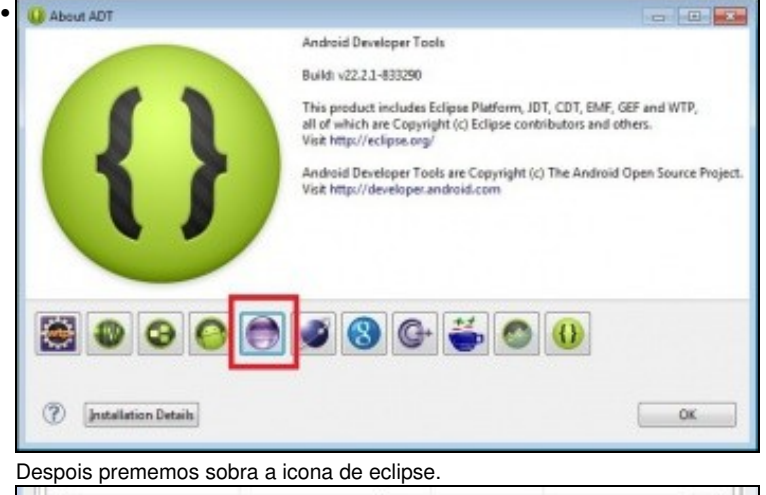

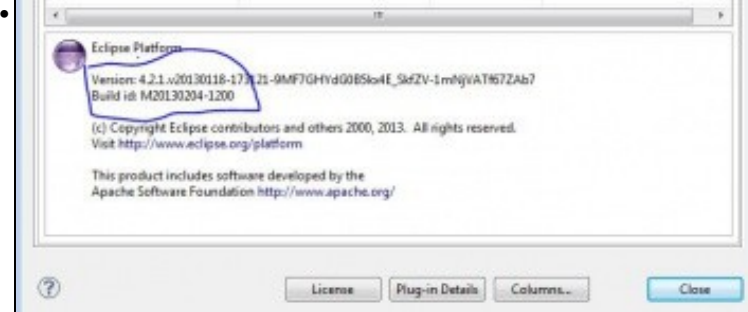

Na parte baixa temos a versión de eclipse que estamos a usar.

• Instalación do plugin GWT

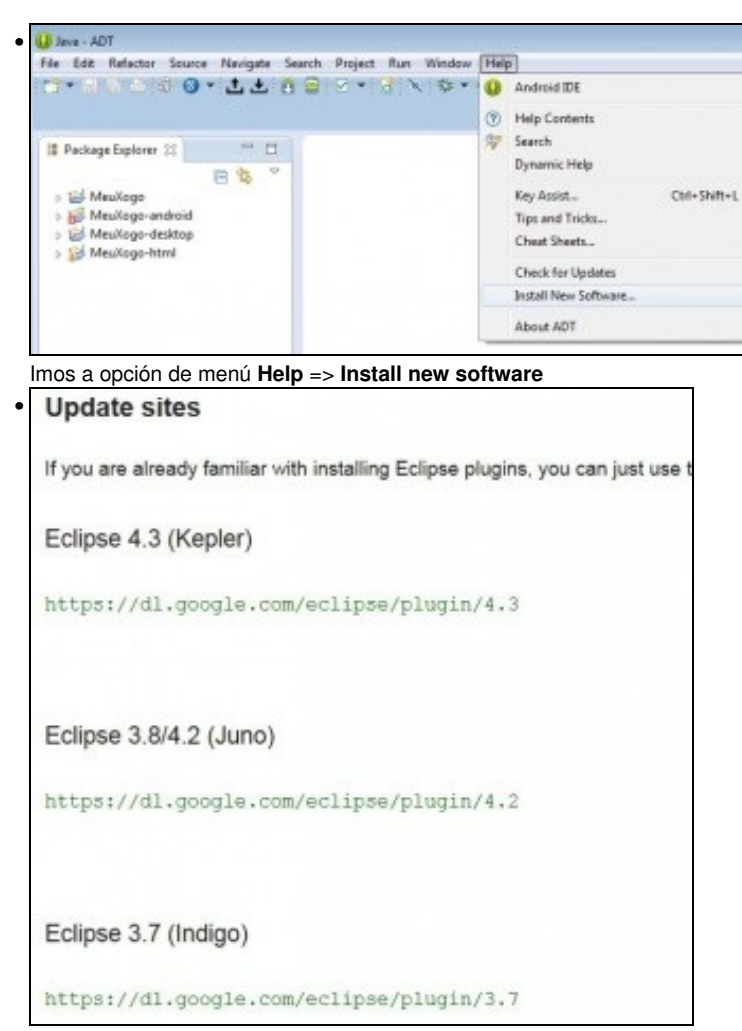

Agora debemos ir a [este enlace](https://developers.google.com/eclipse/docs/getting_started) e copiar no portapapel a dirección indicada en función da versión do eclipse. No meu caso sería [https://dl.google.com/eclipse/plugin/4.2.](https://dl.google.com/eclipse/plugin/4.2)

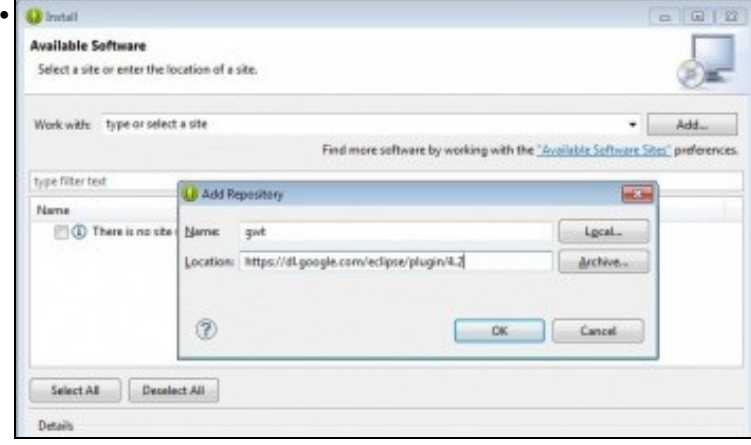

Prememos o botón **Add** e na ventá que aparece escribimos GWT e a dirección copiada.

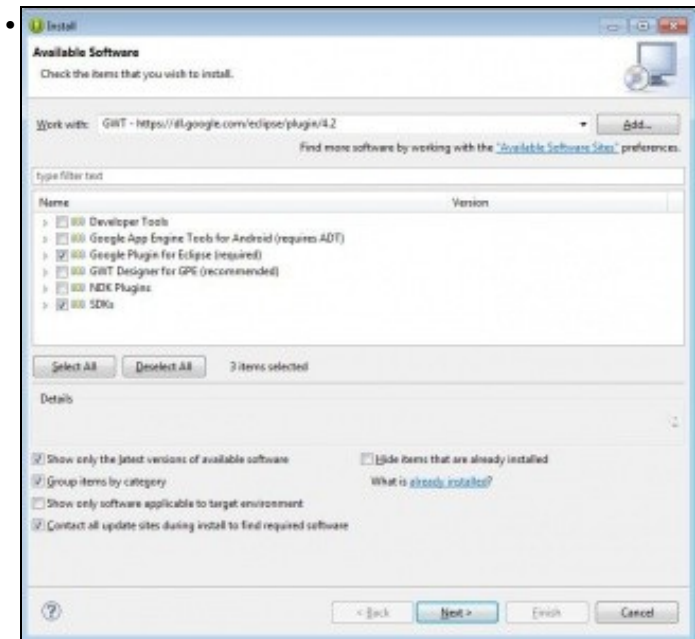

Na ventá nova marcamos as opcións de Google Plugin e SDK. Prememos o botón **Next**, aceptamos as lincezas e no seguinte paso prememos o botón **Finish** e instalamos.